EDUCATION

Let's look at how to add **Education** on your LinkedIn Profile.

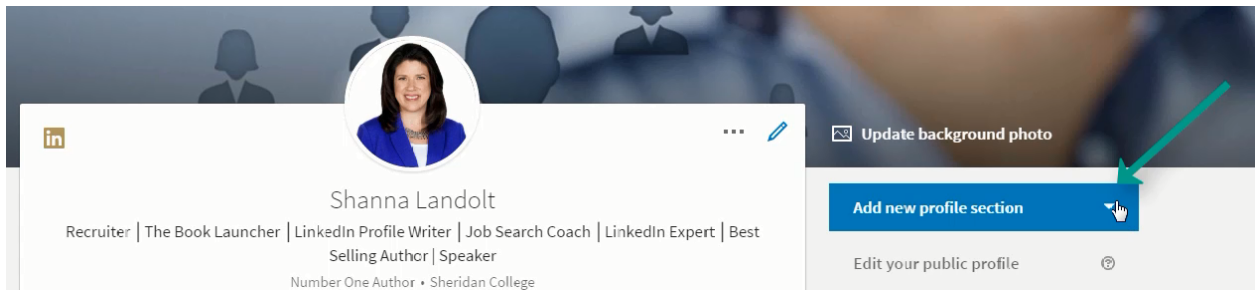

On your **Home Screen** Click on the drop down menu where is says Add new profile section.

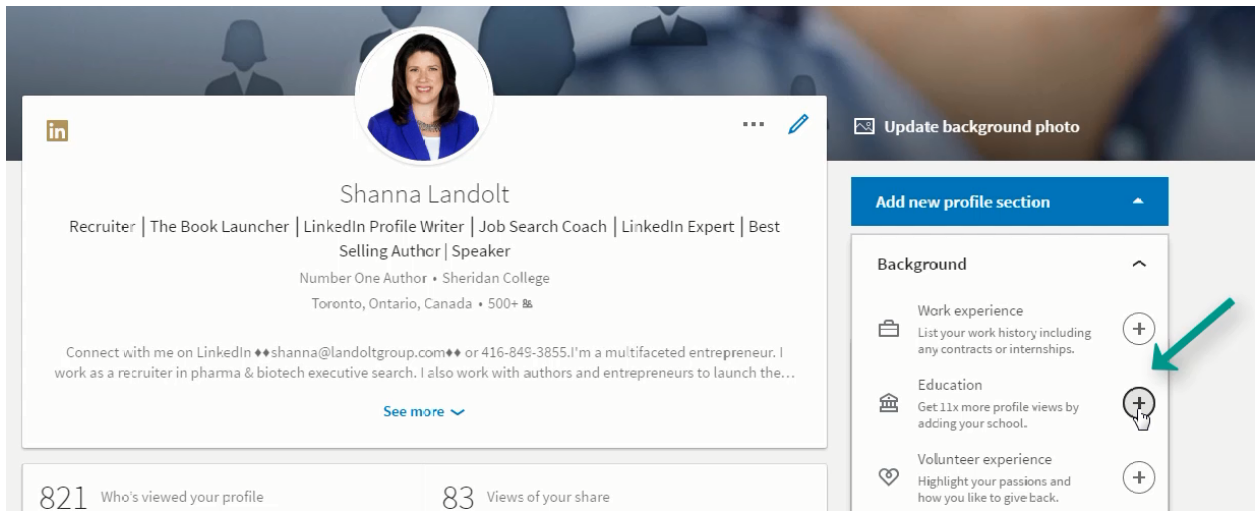

Education is second on the list. According to LinkedIn you get 11x more profile views by adding your school. Click the +Sign.

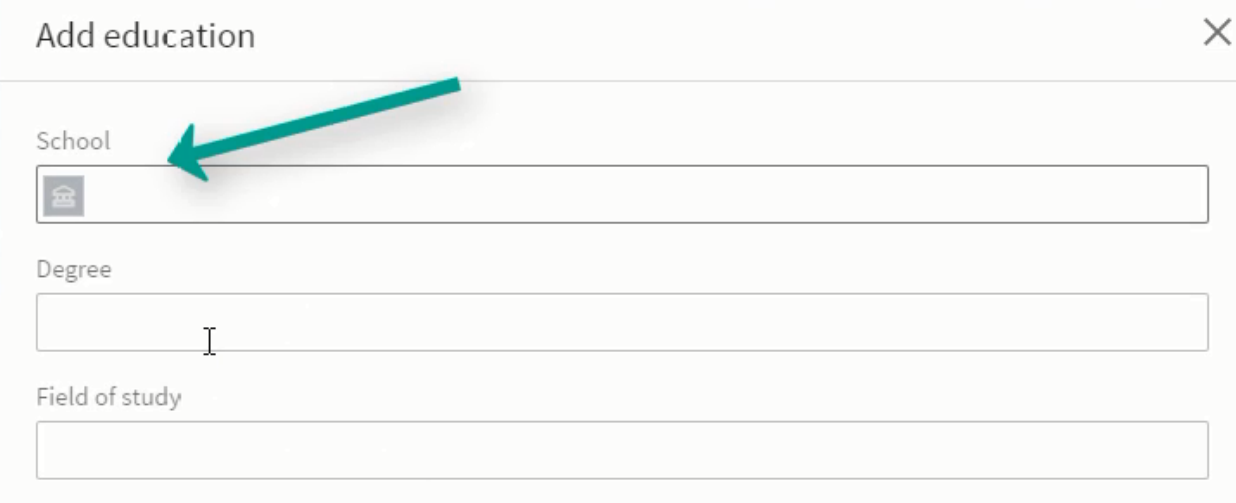

#### Add your **School**, Degree, and Field of study.

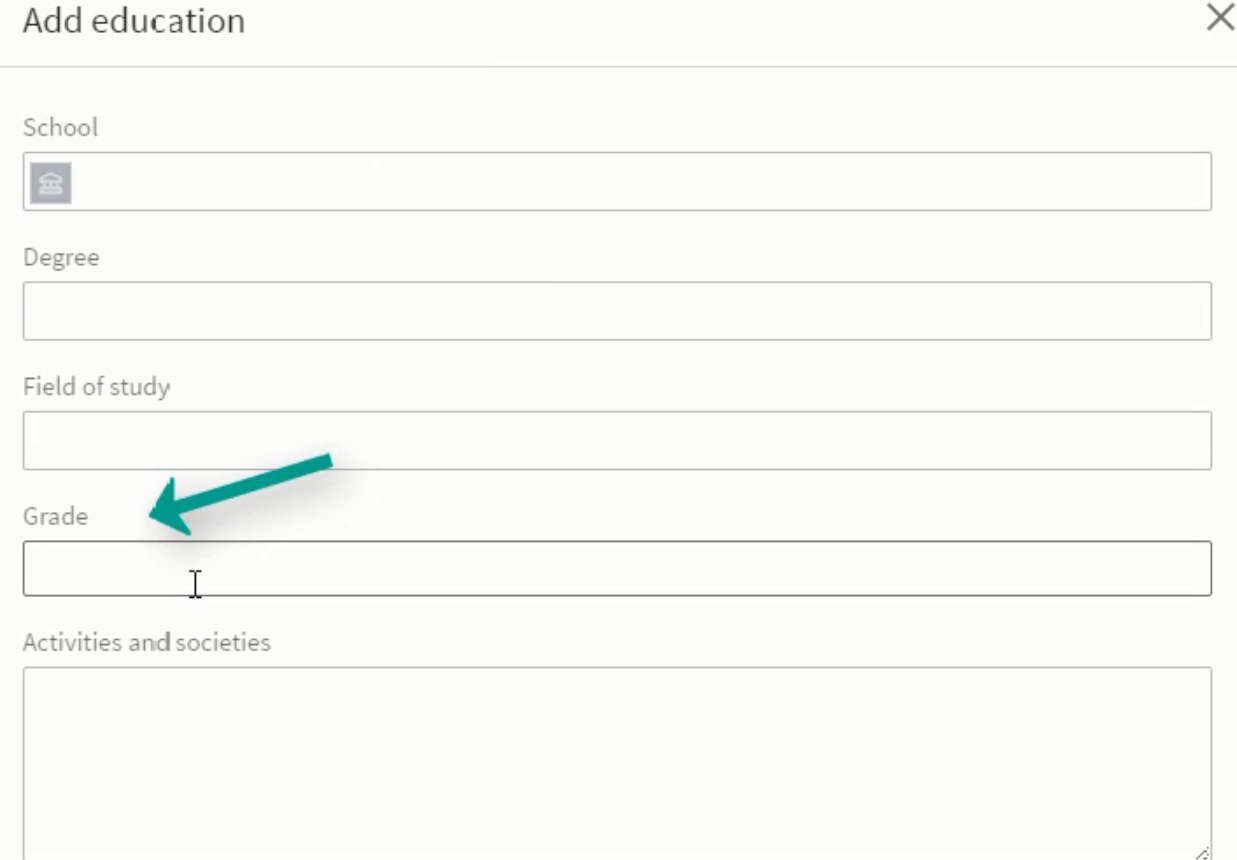

Regarding the Grade section, unless you are a *recent graduate* with extremely high marks, don't include your grades. For the most part recruiters and hiring managers are more concerned with the fact that you graduated from your degree program. If in doubt, leave them off. 

You can add activities and societies if you want. That will allow fellow graduates to remember where they know you from. It also helps to paint a picture of who you are as a person and can be useful information for an interviewer. If you were President of a Club, or on the Student Council, say so! (This is one of those hidden places to express your leadership.)

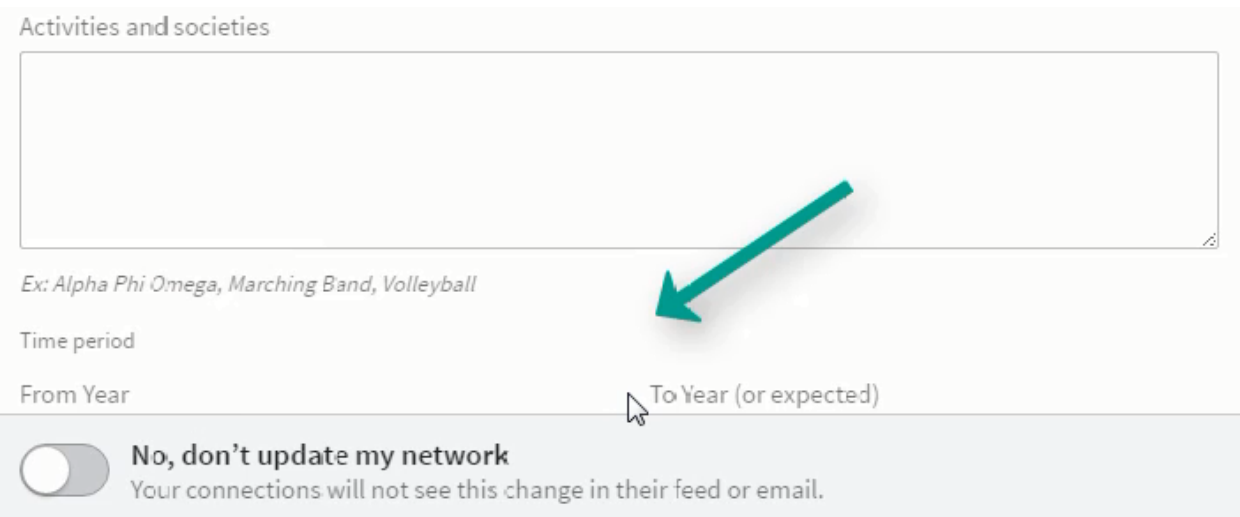

Think carefully about whether you want to include your graduating year on your education. If you graduated less than 10 years ago, feel free to include it. If you graduated more than 10 years ago, leave the dates blank. For older job seekers you will want to avoid ageism and leave the interviewer or hiring manager guessing.

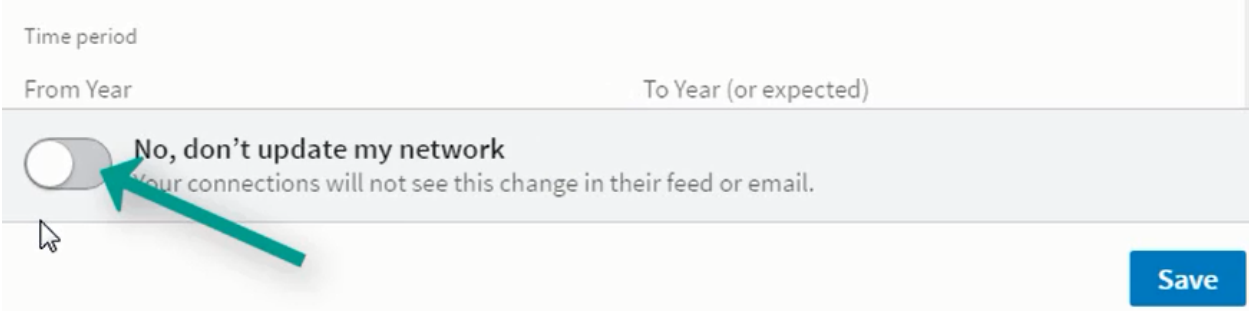

If you would like to update your network about having completed agree you can do that. I only recommend doing that if you literally just graduated. For example..... you literally just completed your MBA... go ahead and let people know. But just remember that LinkedIn will send out an announcement about it to your entire network. If you are just adding education after the fact, don't update your network. Then hit Save.

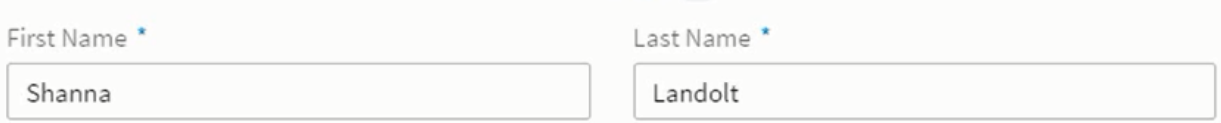

Add former name

Headline \*

Recruiter | The Book Launcher | LinkedIn Profile Writer | Job Search Coach | LinkedIn Expert | Best Selling Author | Speaker

#### Current Position

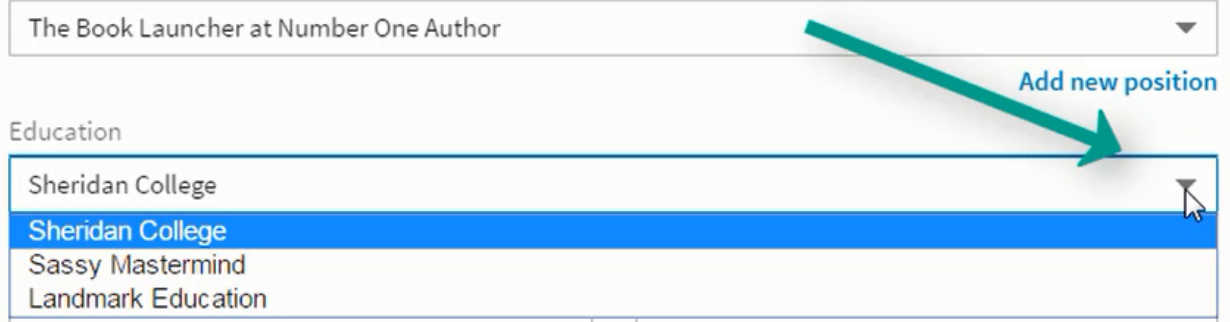

If you have added multiple schools and degrees, go back to your top box and click on **Edit intro.** Then choose the degree that you would like displayed. (I clarify step-by-step how to do this in the **Edit intro** section.) Feature the most senior and relevant degree.

While you can drag sections to move them around, I recommend that Education goes below your Experience section (or lower).

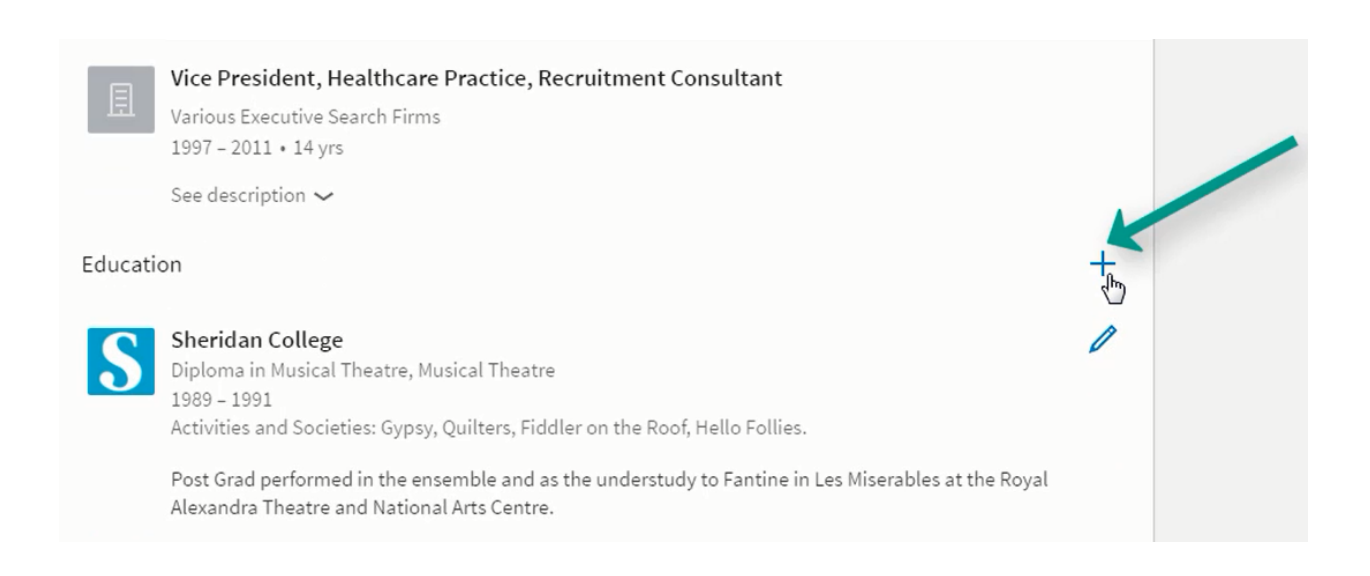

If you already have education but want to add an additional degree, click on the +Sign beside **Education…** 

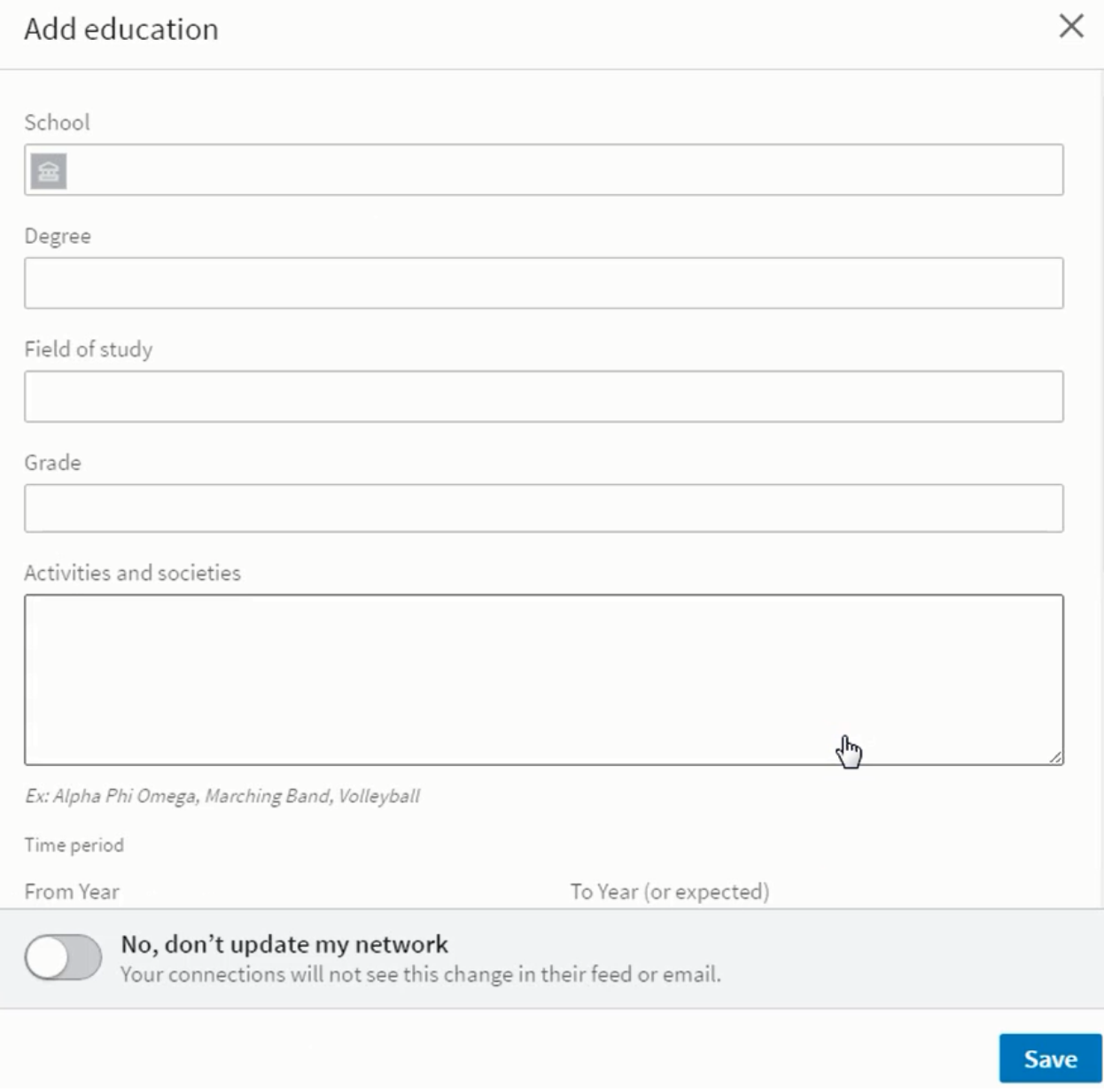

...and you can add your newest degree or diploma. (The +Sign allows you to add new education. The Pencil allows you to edit existing Education.)